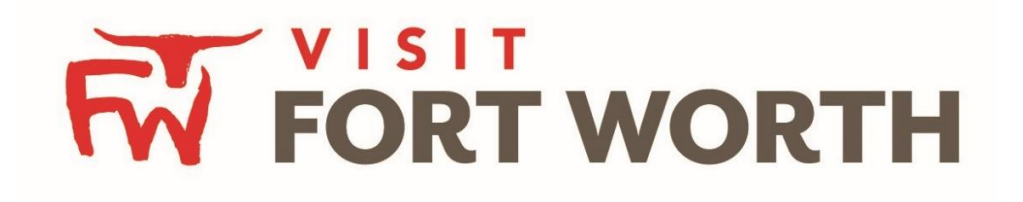

**Visit Fort Worth 111 W. 4th Street | Suite 200 | Fort Worth, Texas76102-3951**

# Partner Portal Instructions Reviewing and Responding to Leads (Meeting Sales/Sports and Tourism Leads

View, Respond and Pick-up)

# **Opportunities / Leads:**

Upon logging in, you will need to click the **Opportunities icon** which will display RFPs (Meeting and Tour Leads) sent by Visit Fort Worth.

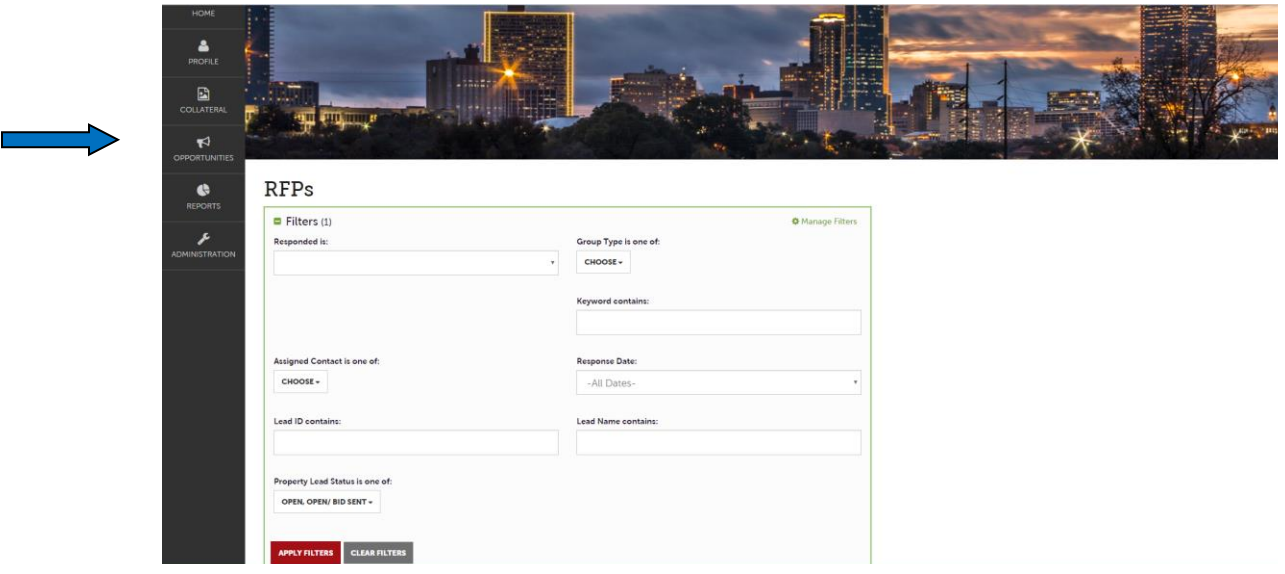

The filters in this grid determine what Leads are presented. You can change your filters to narrow your results. This is done by editing the filter fields and clicking the "Apply Filters" button. By Default, you will see all of your Open Leads and Opens Leads you have already bid on.

- **LEAD STATUS DEFINITIONS**
	- o **Closed / No Bid Sent:** These Leads can be Pending, Definite, Lost or Cancelled. The status signifies this is business your property *did not bid on and the response due date has passed.*
	- o **Open:** These are Leads in a pending status that your property has not bid on and the response due date has not passed.
	- o **Open / Bid Sent:** These are Leads in a pending status that your property has already placed a bid on and the response due date has not passed. *In this status, you can update your response at any time.*
	- o **Turned Down:** These Leads can be pending, Definite, Lost or Cancelled. The Turned Down status signifies you responded to the Lead, but stated you are *not pursuing* the business.
	- o **Closed / Decision Pending:** Your property has placed a bid, but the response due date has passed thus you *cannot* edit your response.
	- o **Closed / Lost to Another City:** These are Leads you were pursuing, but the business has been lost.
	- o **Closed Cancelled:** These are Leads where you won the business, but the group has cancelled.
	- o **Closed / Won:** These are definite Leads in which your property was selected.
	- o **Closed / Won - Properties TBD:** These are definite Leads but the group has not decided on a hotel yet.
	- o **Closed Lost:** These are definite Leads in which your property was not selected for the business.

# **Reviewing Leads (Meeting Sales/Sports and/or Tourism Leads)**

Below the filters section, you will see a data grid with all your Leads based on the selected filters. One of the more important column headings is the Group Type. This signifies if you are looking at a Meeting Sales/Sports or Tour Lead.

You are able to sort your list of leads by clicking on any of the column headers (i.e. Opportunity Name, Organization, etc.). Click on the Lead Name or ID to open and respond to the lead. All responses must be entered by the Hotel Responses Due Date.

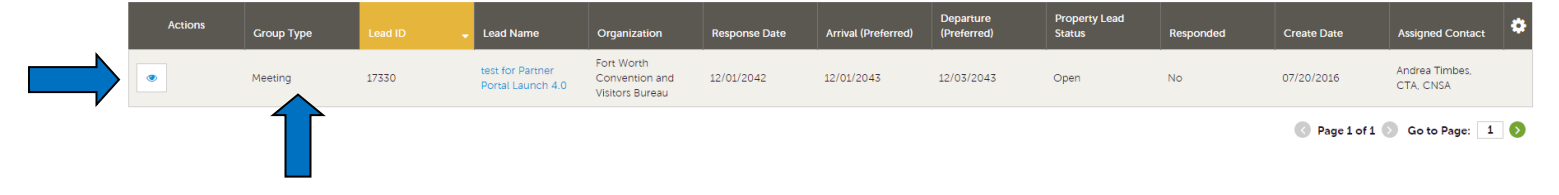

To view a Lead, click on the Eyeball icon or the Lead Name.

## **1. Reviewing the Meeting Sales/Sports Lead**

When viewing the Lead, you can skip to difference sections by clicking the left navigation. For notes and attachments on the Lead, these can generally be found in the Lead Information section. In the graphic below, this is the Lead section; attachments will be found in the Meeting Specs field.

# Lead Details

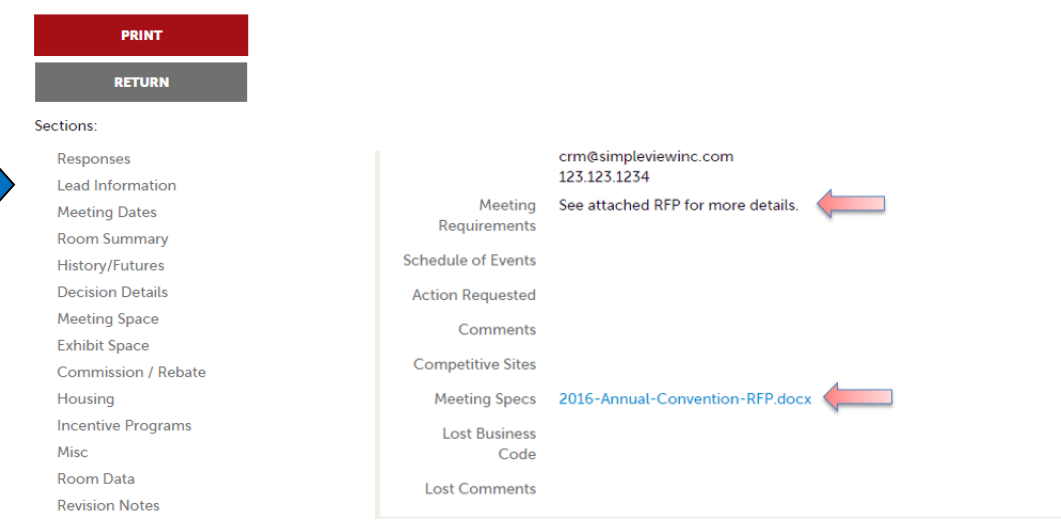

## **2. Assigning the Meeting Sales/Sports Lead**

The property lead catcher will need to assign the lead to the appropriate Sales Manager. This can be done in the "Response Section".

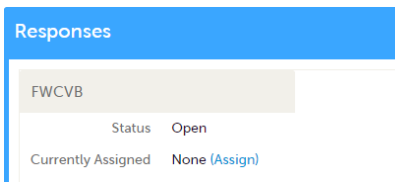

- Select "Assign"
- On the new screen to your right, select the Sales Manager who should receive this lead

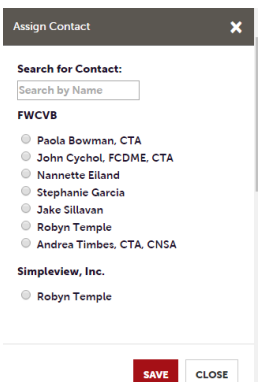

- Click "Save" and the assigned Sales Manager will receive an email notification indicating that a new lead has been assigned

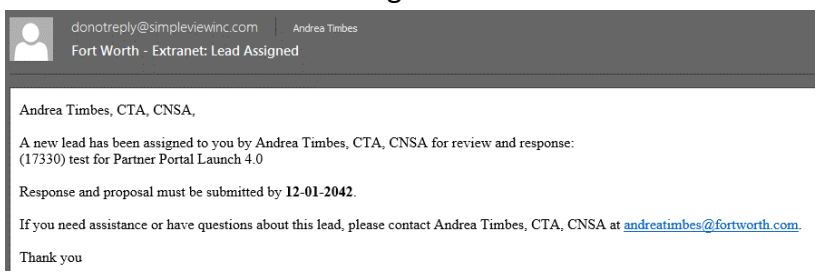

- Now the assigned Sales Manager will be able to review the lead information in detail

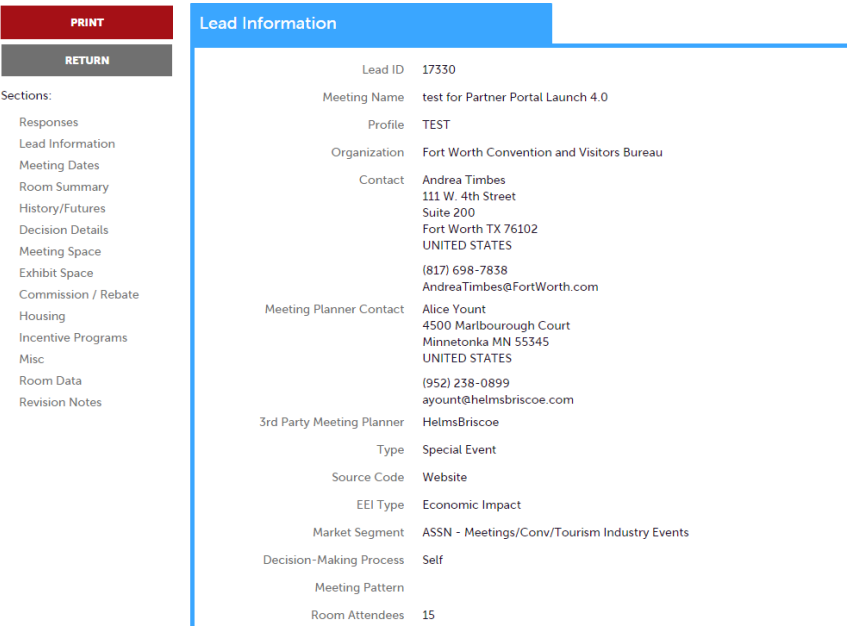

# **3. Add a Response for a Meeting Sales/Sports Lead**

After you have reviewed the Lead, scroll **up** to the Responses section. Here you will see options to either add or edit your existing response.

**Note**: these options are not available once the Response Due Date has passed.

Click the "Plus Icon" to enter/edit your response.

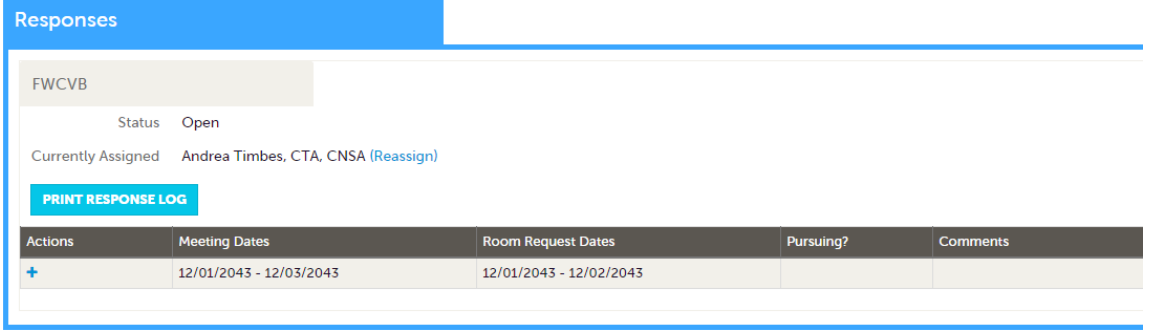

Data entered in the response form is send directly to Visit Fort Worth for review. The response form is used to send comments, room rates, room block information, and any file attachments that you wish to include.

**New Response** 

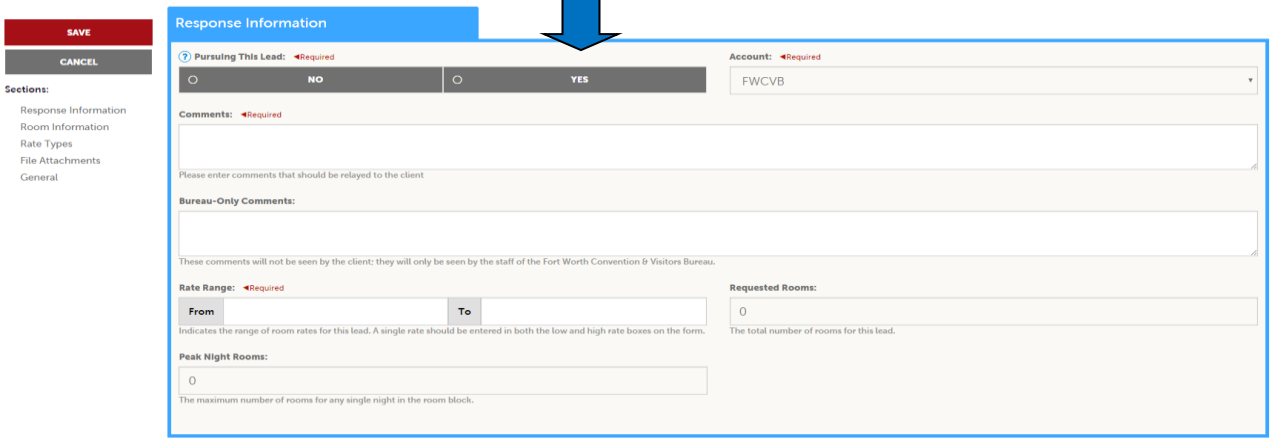

- 1. Items in red are required fields.
- 2. When adding/editing your response, you will need to tell the Bureau if you are pursuing (*bidding*) the Lead by selecting "Yes or No" to the "Pursuing this Lead Option"
- 3. The Comments section can be used to respond to any specifics from the Lead.
- 4. The Room Information section of the response page is where you can enter the number of rooms, by room type that your property can commit to for this lead.

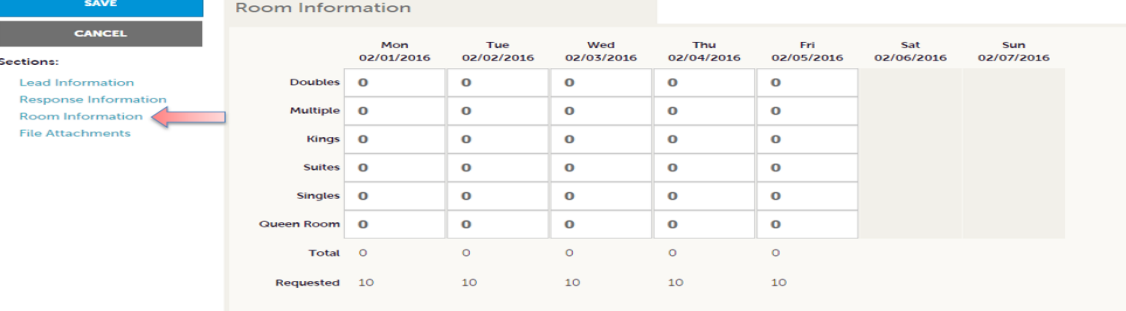

5. The Rate Type section of the response page is where you can enter the rates for each room type that your property can commit for this lead.

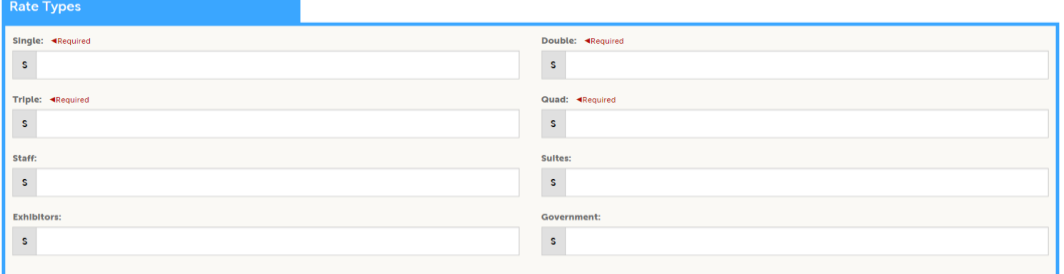

6. The General section of the response page is where you can enter any commission, rebate, housing fee and/or lead discussion points.

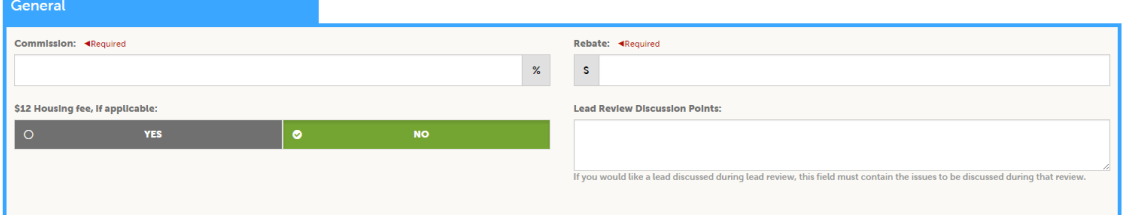

7. File Attachments – here you will be able to attach a proposal to your response by clicking on the "Attach File" button, to browse for the attachments. You can also click and drag your attachment from your computer to the attach file section Visit Fort Worth will decide whether or not to pass these files to the meeting planner.

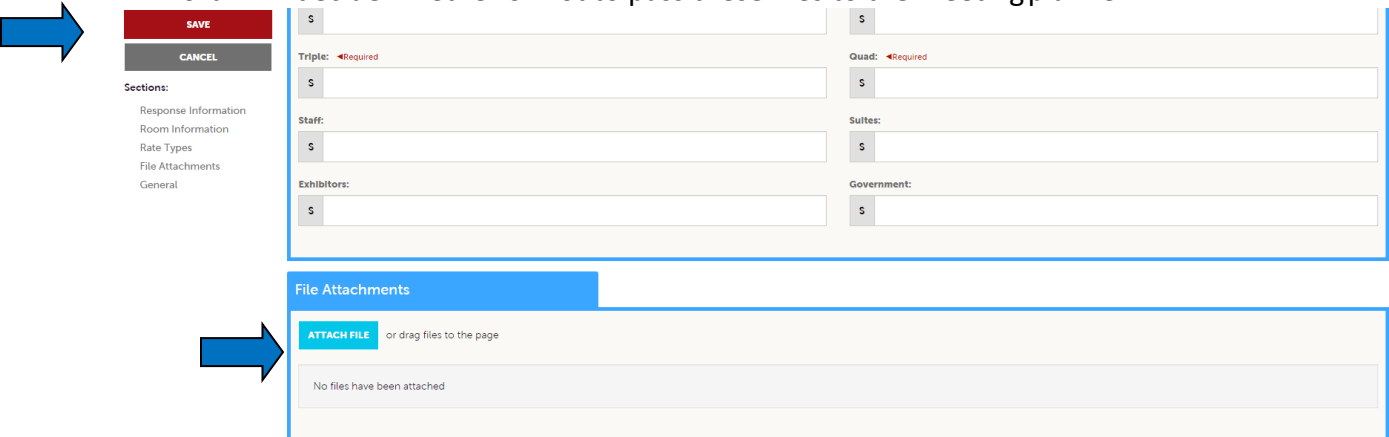

**Once you have finished entering all your response information don't forget to click the save button!**

# **4. Reporting Meeting Sales/Sports Lead Pick-up**

A part of your Lead process may be to add room Pickup information. This data can only be added to RFPs that your Property has won and if the DMO has identified you as a Pickup Manager.

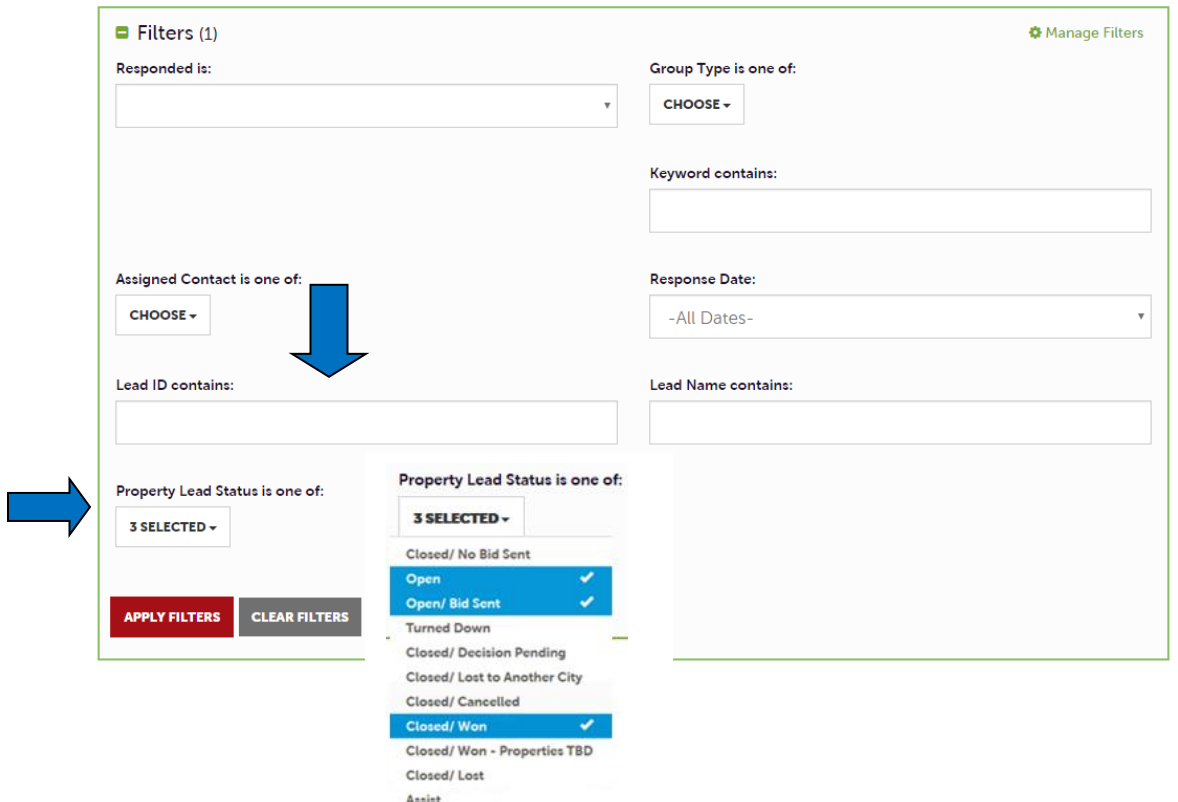

To see what past business is available for your Property to report pick up on, you will need to access the RFP Page. Adjust the Filter Grid to include a status of Closed / Won and then apply filters. To limit the results to a specific Lead, you can provide the Lead ID.

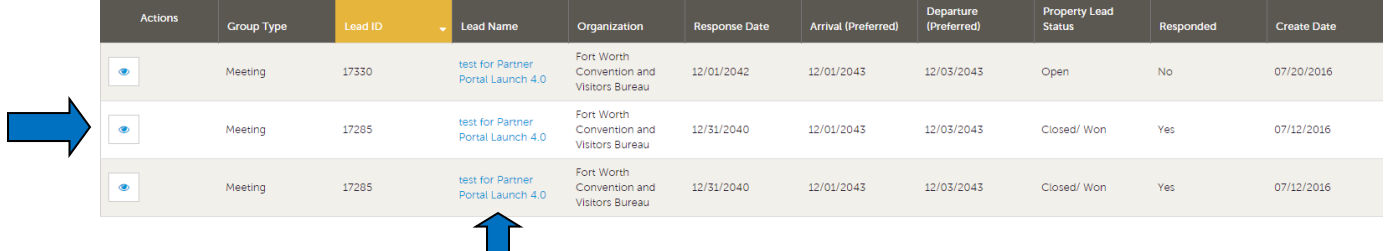

To access the Lead, click on the Eyeball icon or the Lead Name.

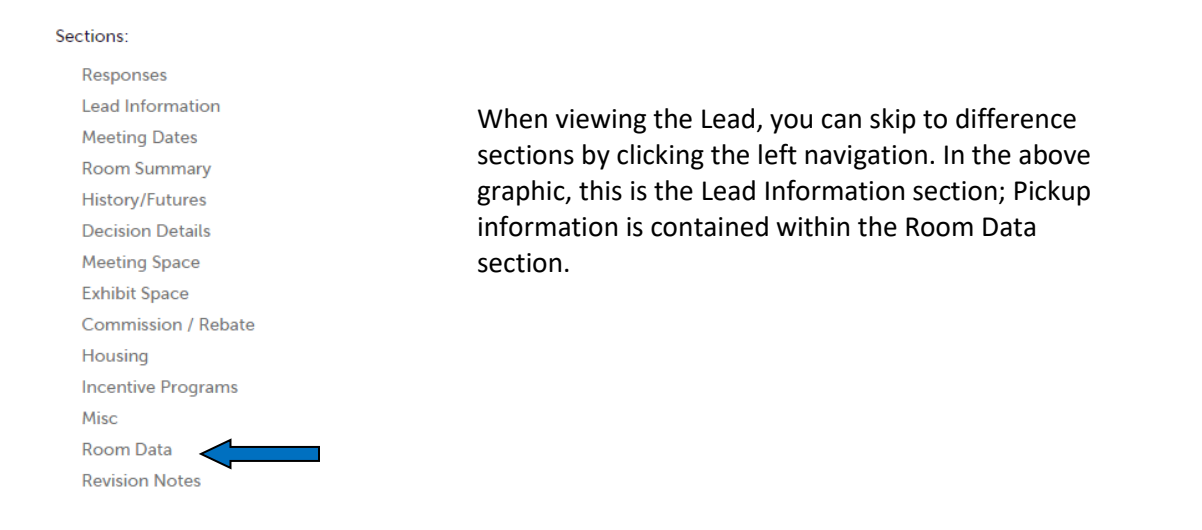

#### **Steps to enter Room Pick-up**

a) Click on the Pickup button to access the room block information.

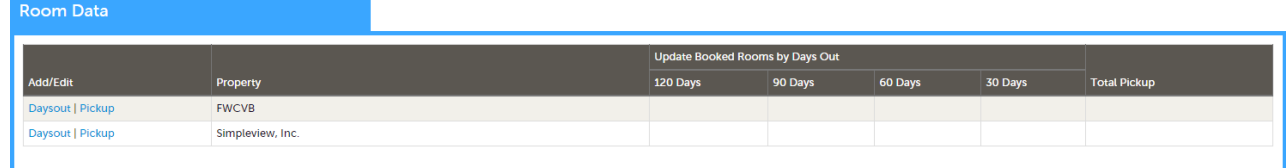

b) The Pickup Rooms section is where you can enter the number of rooms and average daily room rate, that your property provided for this Lead

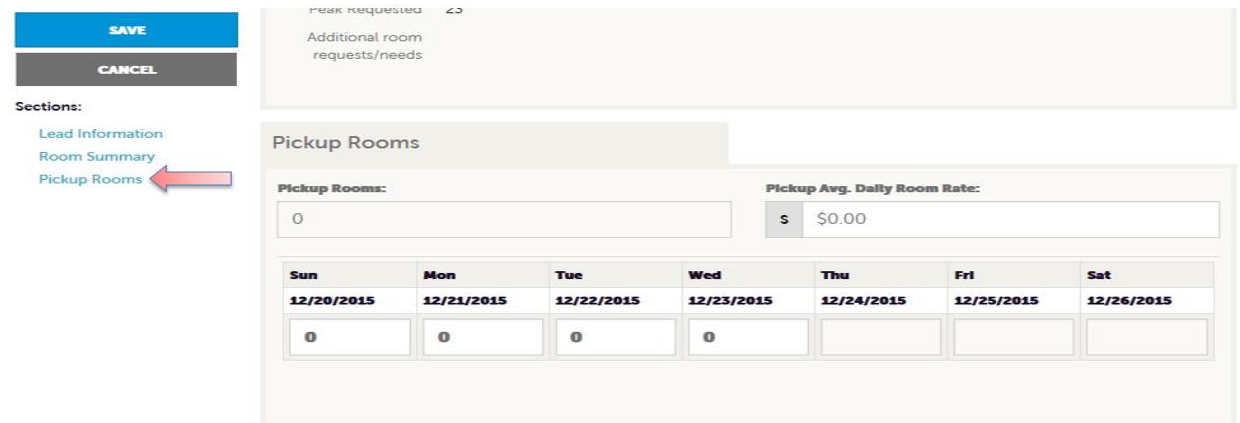

c) If the Pickup dates available on the extranet do not allow the partner to enter rooms for all of the shoulder dates they picked up, they can add the shoulder dates themselves as outlined below.

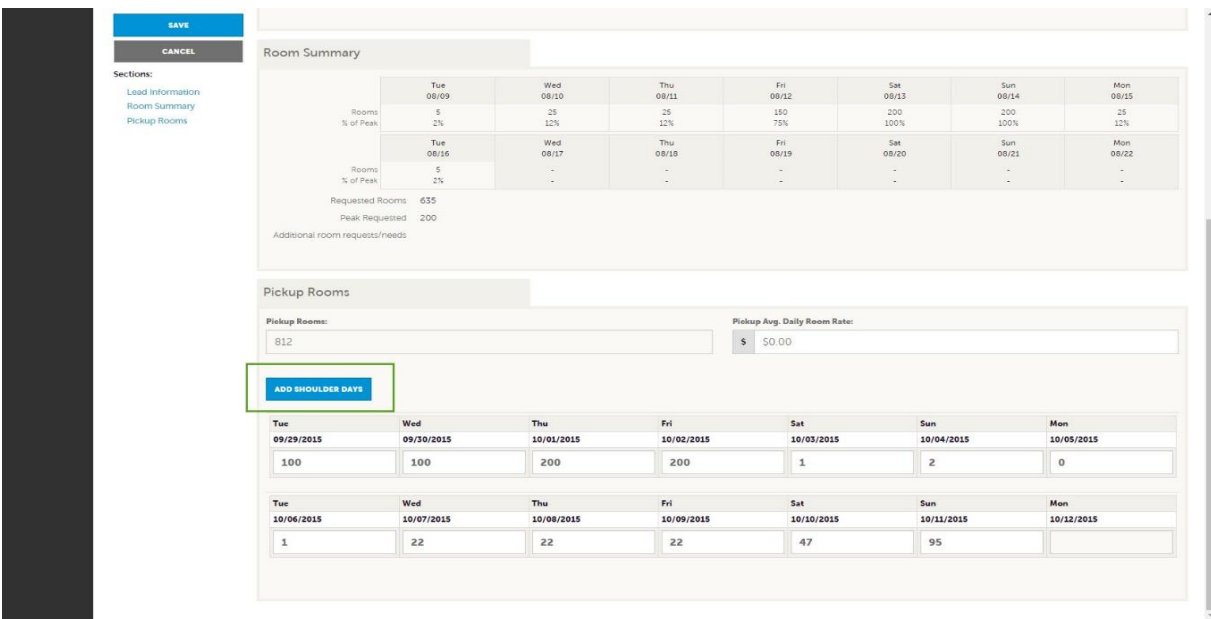

1. On the Pickup form, click **Add Shoulder Days**

2. Enter the number of days to add before the block or after the block, and click **Save**.

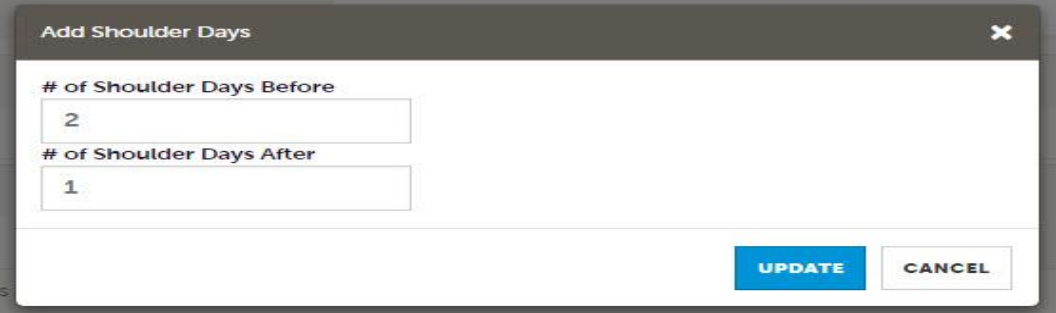

Once they click **Update**, the Pickup block will adjust by adding the shoulder dates, as entered. This will update the block on the lead as well so that when other partners attempt to enter Pickup, they will see the same set of block dates, including the newly added shoulder dates.

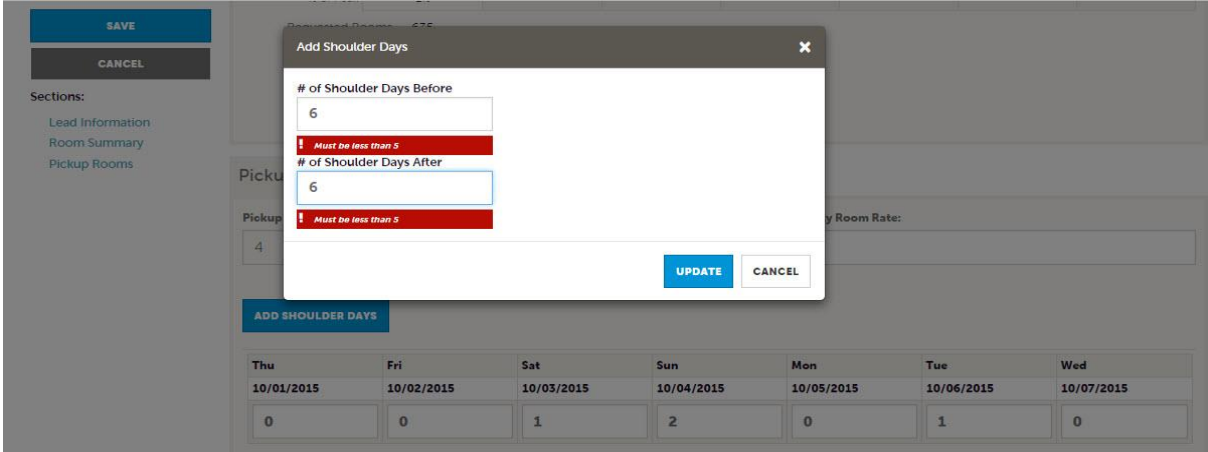

**Be sure to click the Save after you have supplied the appropriate room information.**

## **5. Reviewing theTourism Lead**

When viewing the Lead, you can skip to difference sections by clicking the left navigation. For notes and attachments on the Lead, these can generally be found in the Lead Information section. In the graphic below, this is the Lead section.

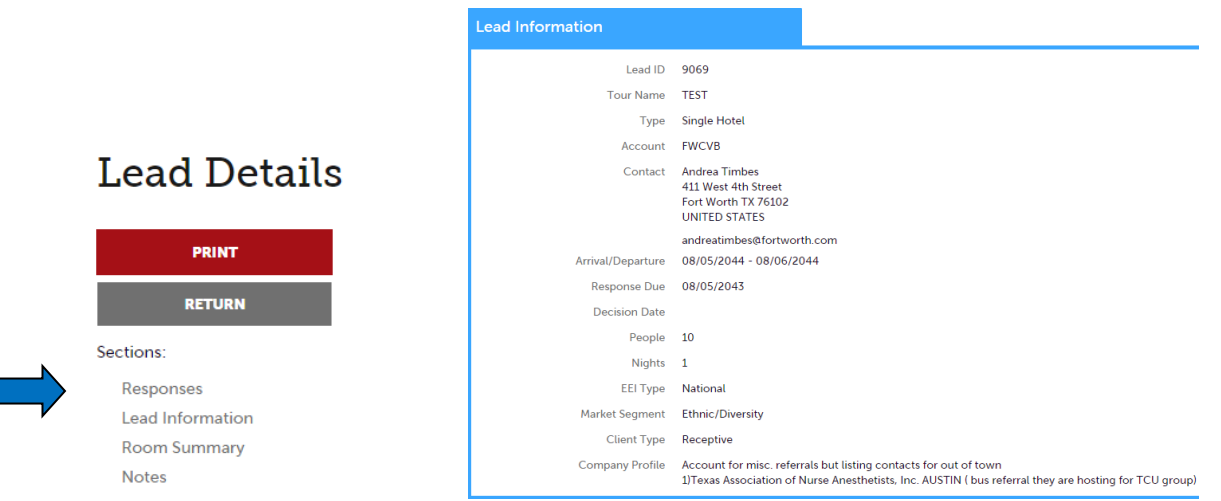

## **6. Assigning theTourism Lead**

The property lead catcher will need to assign the lead to the appropriate Sales Manager. This can be done in the "Response Section".

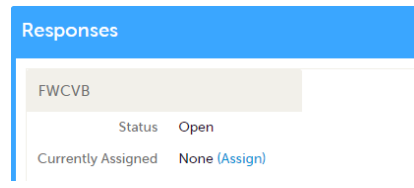

- Select "Assign"

 $\mathcal{L}^{\text{max}}$ 

- On the new screen to your right, select the Sales Manager who should receive this lead

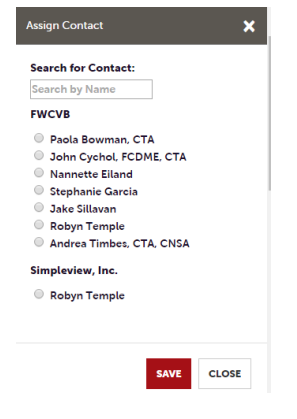

- Click "Save" and the assigned Sales Manager will receive an email notification indicating that a new lead has been assigned

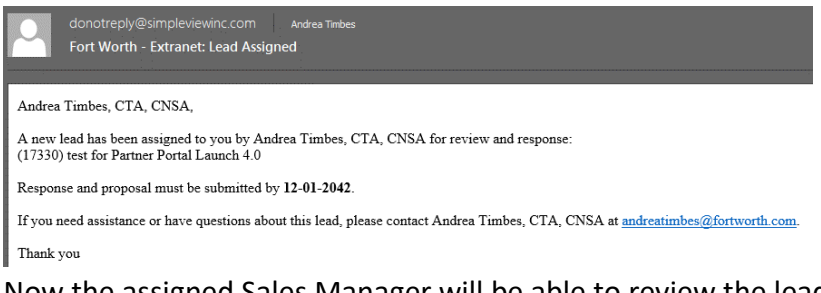

Now the assigned Sales Manager will be able to review the lead information in detail

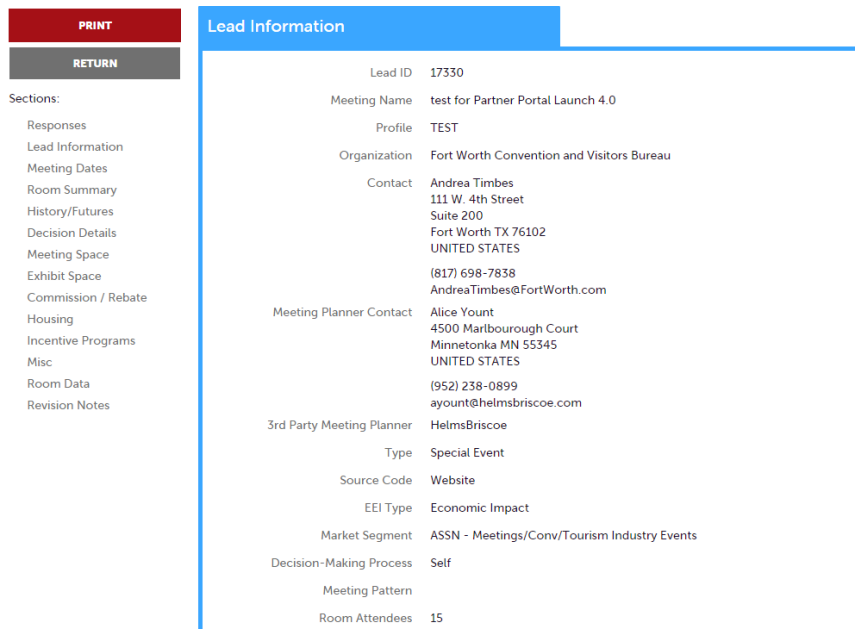

#### **7. Add a Response for a Tourism Lead**

After you have reviewed the Lead, scroll **up** to the Responses section. Here you will see options to either add or edit your existing response.

**Note**: these options are not available once the Response Due Date has passed.

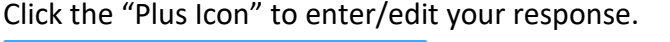

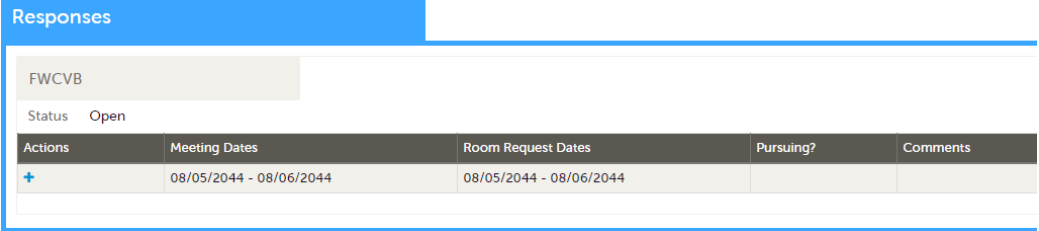

Data entered in the response form is send directly to Visit Fort Worth for review. The response form is used to send comments, room rates, room block information, and any file attachments that you wish to include.

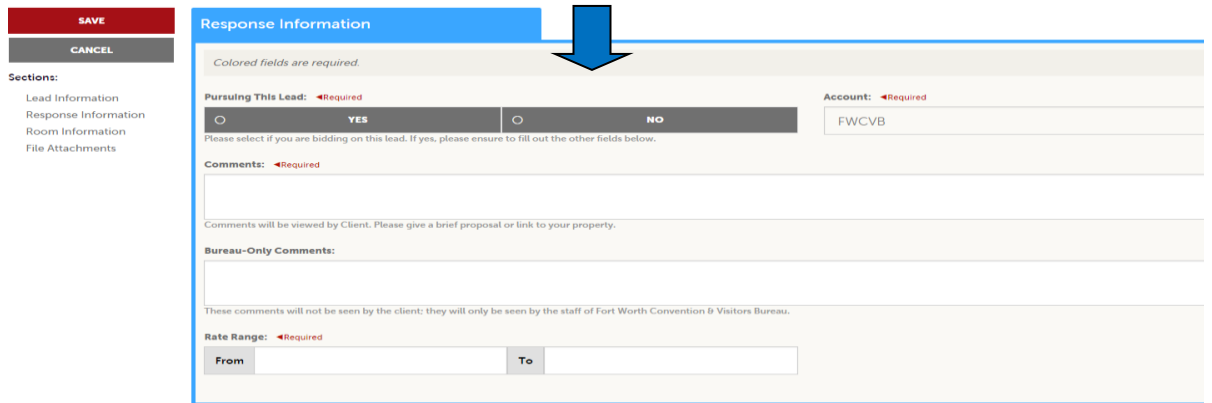

- 1. Items in red are required fields.
- 2. When adding/editing your response, you will need to tell the Bureau if you are pursuing (*bidding*) the Lead by selecting "Yes or No" to the "Pursuing this Lead Option"
- 3. The Comments section can be used to respond to any specifics from the Lead.
- 4. The Room Information section of the response page is where you can enter the number of rooms, by room type that your property can commit to for this lead.

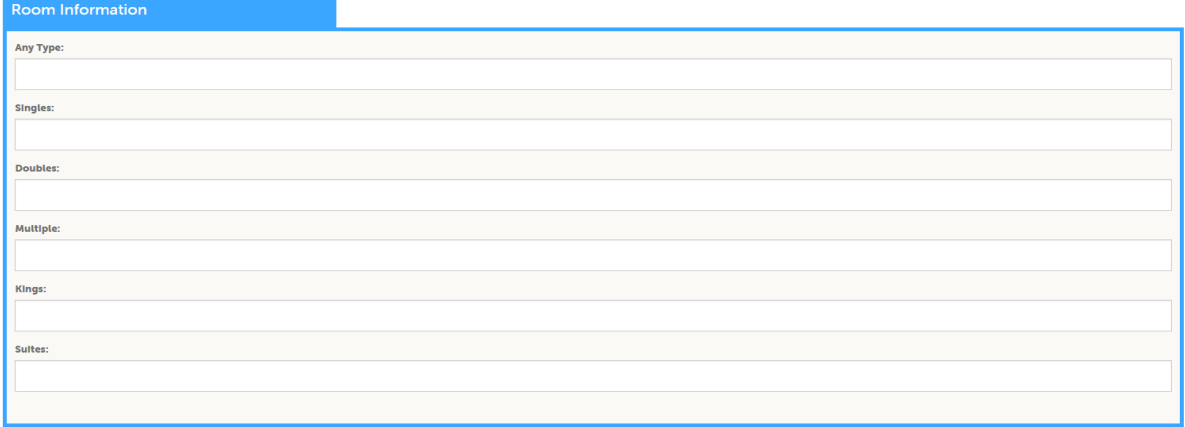

5. File Attachments – here you will be able to attach a proposal to your response by clicking on the "Attach File" button, to browse for the attachments. You can also click and drag your attachment from your computer to the attach file section Visit Fort Worth will decide whether or not to pass these files to the meetingplanner.

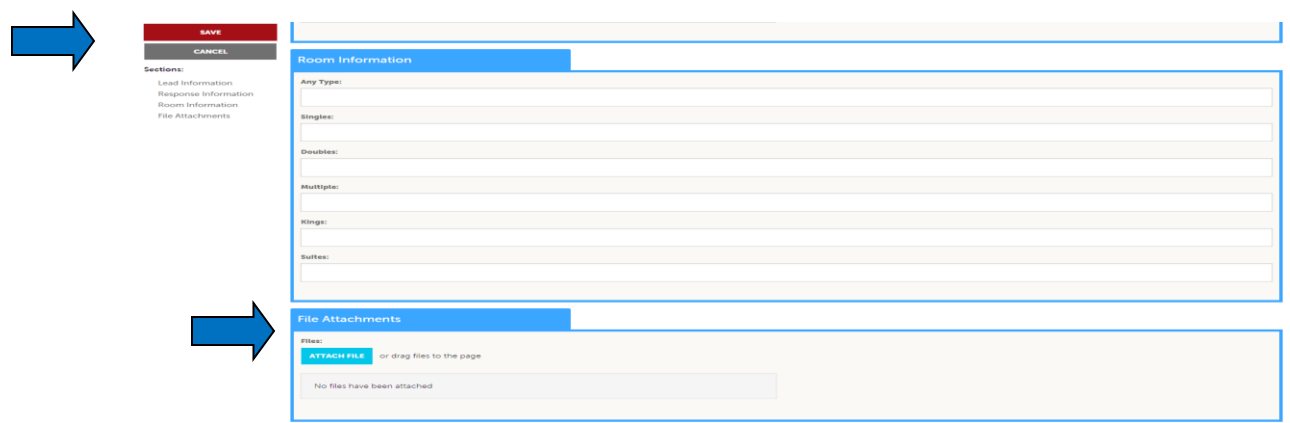

## **Once you have finished entering all your response information don't forget to click the save button!**